# Smart just got smarter Reposit now works with IFTTT

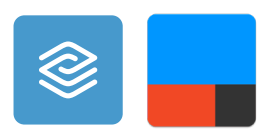

Reposit is now integrated with IFTTT. IFTTT, short for IF This Then That, is a free web service that makes your home smarter by creating useful connections between devices, apps, services and websites.

To use IFTTT service with Reposit you must have:

- Reposit solar or solar battery setup
- Reposit app login details (These would have been sent to you from a Reposit team member. If you can't find your login details please email support@repositpower.com.)

## How to connect Reposit with IFTTT

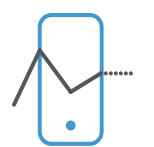

### **USING YOUR SMARTPHONE**

- 1. Using your smartphone open your app store (Google Play or App Store).
- 2. Search for IFTTT and download.
- 3. Open the IFTTT app on your smartphone and sign up and create an account.
- 4. Once you have an account go to the 'search' icon (located in the top right corner) and search 'Reposit'.
- 5. Click on the service tab and select Reposit.
- 6. Next you will need to connect your Reposit account. To connect to your Reposit account click connect in the right top corner.
- 7. Login using your Reposit app details. These would have been sent to you from a Reposit team member. If you can't find your login details please email support@repositpower.com.
- 8. You're now setup with Reposit and IFTTT.

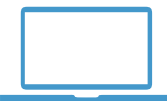

### **USING YOUR COMPUTER**

- 1. Using your laptop or desktop computer open an internet browser (Google Chrome, Firefox, Internet Explorer) and type www.ifttt.com into the address bar.
- 2. Click the sign up button and create an account.
- 3. Once you have an account click the search icon to search 'Reposit'.
- 4. Click on Reposit.
- 5. Next you will need to connect your Reposit account. To connect to your Reposit account click connect in the right top corner for iPhones or click the connect button for Android.
- 6. Login using your Reposit app details. These would have been sent to you from a Reposit team member. If you can't find your login details please email support@repositpower.com.
- 7. You're now setup with Reposit and IFTTT.

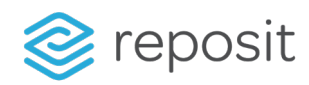

# How to use IFTTT to connect Reposit with your smart home technology

IFTTT is a free web service that creates connections between devices, apps, services and websites.

These connections, called Applets, work using a Trigger and an Action: If something happens, Then do something else.

Reposit knows when you'll have 'cheap energy available'. Either when your battery is full and you are still generating a lot of solar energy or if you only have solar, when your panels are generating more electricity than your household is using. Using IFTTT, Reposit can automatically turn on your power hungry appliances using smart home technology (smart plugs, smart lights etc..) when you have cheap energy available saving you money.

You can use Reposit's IFTTT Applets or create your own to automatically run your power hungry appliances even when you're not at home!

Here are how some of our customers have linked Reposit with their smart home technology:

# Kim Loo

Reposit customer Kim Loo turns on her washing machine when she has excess solar energy. Use Kim's Applet in your home, you can find it in the IFTTT app when you search Reposit.

How to turn on your washing machine like Kim:

- 1. Kim used a TP-Link Smart Plug to connect her washing machine with Reposit.
- 2. Follow the instructions to install your TP-Link Smart Plug with IFTTT.
- 3. Plug your washing machine into your smart plug.
- 4. Select Kim's IFTTT Applet and turn on and configure.
- 5. On days you want to do a load of washing turn on and start your washing machine cycle then turn off the powerpoint. When your house has cheap energy available, your washing machine will automatically turn on.

# Daniel Stanley

Reposit customer Daniel Stanley turns on his spa pump when he has excess solar energy. Use Daniel's Applet in your home, you can find it in the IFTTT app when you search Reposit.

How to turn on your spa pump like Daniel:

- 1. Daniel used a TP-Link Smart Plug to connect his spa pump with Reposit.
- 2. Follow the instructions to install your TP-Link Smart Plug with IFTTT.
- 3. Plug your spa pump into your smart plug.
- 4. Select Daniel's IFTTT Applet and turn on and configure.
- 5. Sit back and let Reposit do all the thinking to turn on your spa pump when you've got cheap solar energy available.

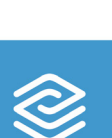

**Reposit will turn** on your spa when you have excess solar energy

**Reposit will turn** on your washing machine when you have excess

solar energy

by Reposit Power  $\odot$ 

by Reposit Power  $\odot$ 

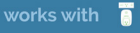

works with  $\bigcirc$ 

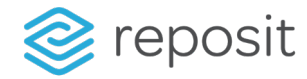

# Nick Pftizner

Reposit customer Nick Pfitzner turns on his pool pump when he has excess solar energy. Use Nick's Applet in your home, you can find it in the IFTTT app when you search Reposit.

How to turn on your pool pump like Nick:

- 1. Nick used a TP-Link Smart Plug to connect his pool pump with Reposit.
- 2. Follow the instructions to install your TP-Link Smart Plug with IFTTT.
- 3. Plug your pool pump into your smart plug.
- 4. Select Nick's Applet and turn on and configure.
- 5. Sit back and let Reposit do all the thinking to turn on your pool pump when you've got cheap solar energy available.

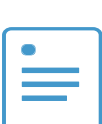

### How to create your own Applets!

Reposit has created Applets for you to use, but you can create your own to fit your needs. Note: Please make sure you've set up and connected your smart home technology (smart plug, smart bulb etc...) with IFTTT before creating an Applet.

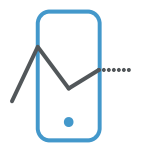

### **TO CREATE YOUR OWN APPLET USING A SMARTPHONE:**

- 1. On your smartphone open the IFTTT app
- 2. Click the "My Applets" tab at the bottom.
- 3. Click the top right corner 'plus' icon to create a "New Applet".
- 4. Click on THIS to select your Reposit trigger.
- 5. Using the search bar, search and select Reposit.
- 6. Choose your Reposit trigger (either you started exporting solar or you stopped exporting solar).
- 7. Once you've selected the THIS trigger, click THAT to select your action.
- 8. Search and select your action service. (Search the brand name for your smart home technology). For example: search TP Link Kasa to connect a TP Link smart plug or smart bulb.
- 9. Choose action (the action you want your device to do when your solar is exporting or stopped exporting). For example turn on, turn off, change colour or toggle.
- 10. Once you've selected the action, select the smart device (plug, bulb etc..) and click create action.
- 11. Title your Applet and finish.
- 12. Congratulations, you're done! Your Applet is on and it's only for you: no other users can see it or turn it on. Sit back and relax while smart technology does all the thinking for you.

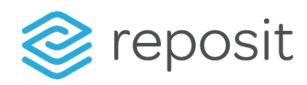

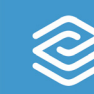

**Reposit will turn** on your pool pump when you have excess solar energy

by Reposit Power  $\odot$ 

works with  $\overline{\mathbf{a}}$ 

### **TO CREATE YOUR OWN APPLET USING YOUR LAPTOP OR DESKTOP COMPUTER:**

- 1. Login into your IFTTT account on your laptop or desktop computer open an internet browser (Google Chrome, Firefox, Internet Explorer) and type www.ifttt.com into the address bar.
- 2. Go to your username and select "New Applet".
- 3. Click on THIS to select your Reposit trigger.
- 4. Using the search bar, search and select Reposit.
- 5. Choose your Reposit trigger, either
- 6. You started exporting solar or;
- 7. You stopped exporting solar
- 8. Once you've selected the THIS trigger, click THAT to select your action.
- 9. Search and select your action service. (Search the brand name for your smart home technology). For example search TP Link Kasa to connect a TP Link smart plug or smart bulb.
- 10. Choose action (the action you want your device to do when your solar is exporting or stopped exporting). For example turn on, turn off, change colour or toggle.
- 11. Once you've selected the action, select the smart device (plug, bulb etc…) and click create action.
- 12. Title your Applet and finish.
- 13. Congratulations, you're done! Your Applet is on and it's only for you: no other users can see it or turn it on. Sit back and relax while smart technology does all thinking for you.

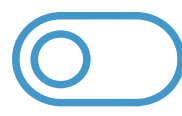

### **HOW TO TURN ON/OFF APPLETS**

- 1. On your smartphone open the IFTTT app or login into your IFTTT account on your computer by opening an internet browser (Google Chrome, Firefox, Internet Explorer) and typing to www.ifttt.com into the address bar.
- 2. Click the "My Applets" tab at the bottom or on computers at the top.
- 3. Select the Applet you'd like to turn on or off.
- 4. Flip the switch.

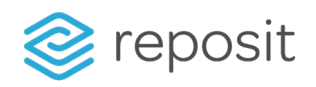